## Doctoral Thesis Data Registration Flow

(Earning doctoral degree from Tokyo Institute of Technology on and after April 1st, 2013)

24 May 2017

\*All items described in this manual are essential.

\*Please do not perform operations other than described in this manual.

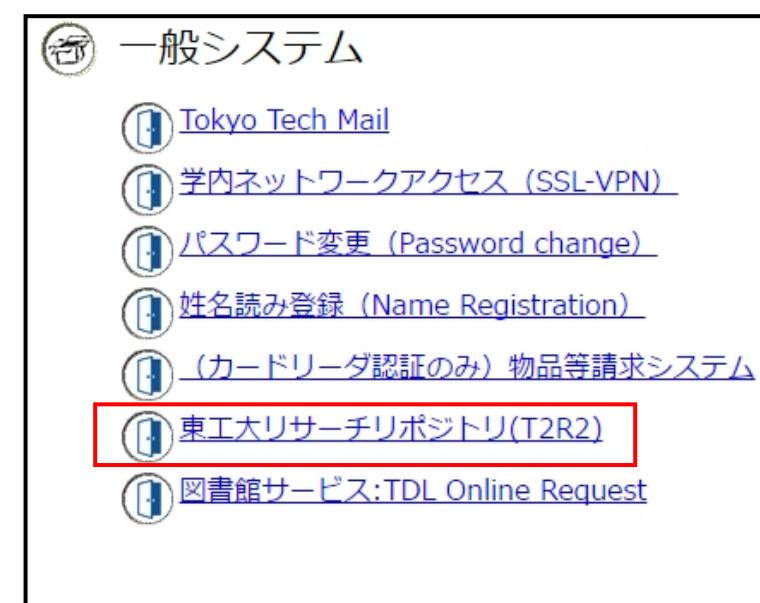

<① Log in:through Tokyo Tech Portal>

Access T2R2 System through Tokyo Tech Portal.

Log in to Tokyo Tech Portal, and click "Tokyo Tech Research Repository (T2R2)" under the menu.

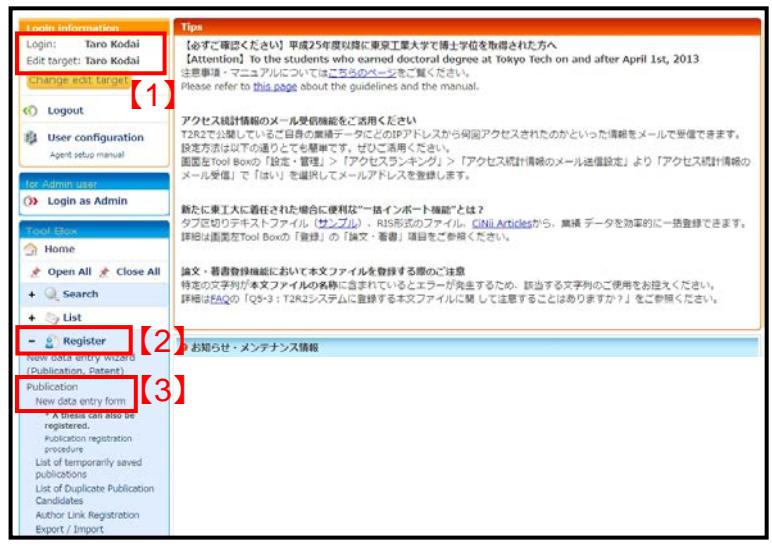

## <② Top page of Academic data registration services>

The top page of academic data registration services of T2R2 is displayed. Please confirm that your name is displayed. 【1】

- When you need edit the name, please refer to the following page for the detailed procedures.
	- ・[Students](http://t2r2.star.titech.ac.jp/doc/en/manual-personalinfo-s.pdf)
	- ・[Researchers](http://t2r2.star.titech.ac.jp/doc/en/manual-personalinfo-r.pdf)

Please select "Register" 【2】, and click "New data entry form" 【3】 .

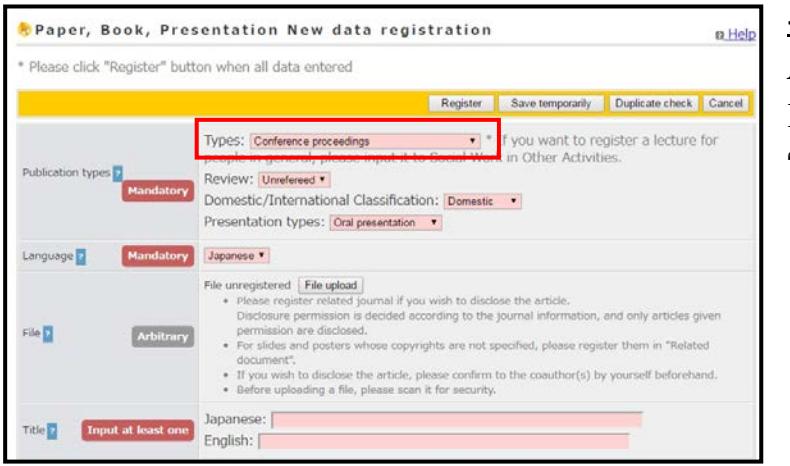

\* Operation of T2R2 system=9<mark>"Doctoral Thesis Data Registration Flow"(PDF)</mark><br>\* Revision of Part of Academic Degree Rule=9<mark>"To the students who earned doctoral degree at Tokyo Institute of Technology on</mark><br>and after April 1st,

\* If you plan to apply for a patent in regard to the content of your doctoral thesis, please contact Intellectual Property Group,<br>Industrial Cooperation Division (Extention 3819, san.chi@jim.titech.ac.jp),<br>Please register

Degree type:\* This item is set by Student Division<br>Country(Japanese): 日本

File unregistered [File upload]<br>• For sildes and posters whose copyrights are not a<br>• Before uploading a file, please scan it for security

 $\begin{tabular}{l|l|l|} \hline \multicolumn{3}{l}{\textbf{Typess: [Dectreal. Theais}} & \multicolumn{2}{l}{\textbf{Typess: [Dectreal. Theais}} \\ \hline \multicolumn{2}{l}{In general, please input it to Social Work in Other Activities.} \\ \hline \end{tabular} \begin{tabular}{l}{\textbf{Degree: 'This item is set by Student Division}}\\ \hline \end{tabular}$ 

<mark>a</mark> Thesis New data registration

Please click "Register" button when all data entered

rring organization **D** 

Sication types

Language<sup>1</sup>

File **E** 

Title<sup>1</sup>

\* Operation of T2R2 system=>"Doctoral Thesis Data Registration Flow"(PDF)

ry Japanese: 東京工業大学 English: Tokyo Institute of Technology

Country(English): Japan

y Japanese .

Japanese:

**Input at least one I** apanese:

#### $\langle 3 \rangle$  New data entry  $>$

A new data entry screen is opened. Please select "Doctoral Thesis" from "Types".

#### $\leq$  Thesis new data registration  $>$

Please confirm that "Thesis New data registration" is displayed on the upper left of the screen.

・It is essential to register thesis in PDF format. Please complete registration even if you don't wish to disclose it.

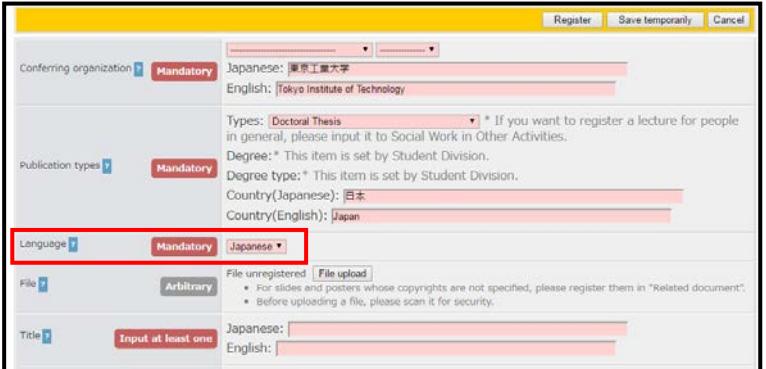

#### <⑤ Select your thesis's Language>

Please select the language of your thesis.

Note: The initial status is Japanese.

 $0$  Help

Register Save temporanty Cancel

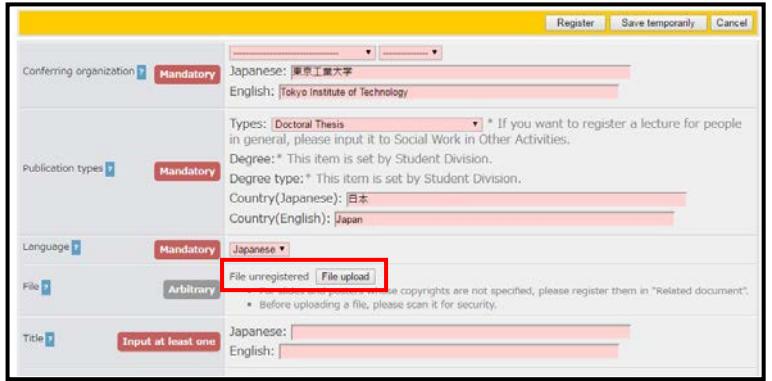

<⑥ Upload PDF>

Please click "File upload".

\* The recommended version of PDF is PDF 1.4 or less.

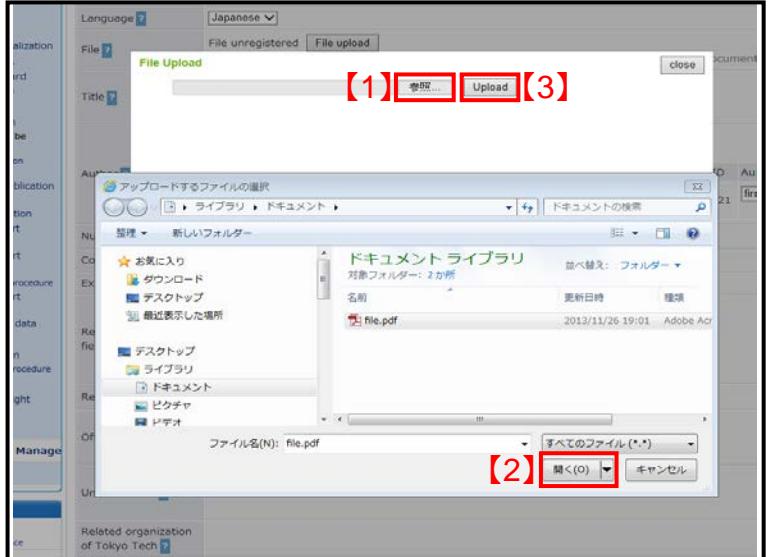

## <⑦ Upload PDF>

"File Upload" screen is opened. Click "参 照" 【 1 】 . Secondly, click "開く" 【 2 】 specifying PDF file. And then click "Upload"【3】.

\* The wording may differ by browser.

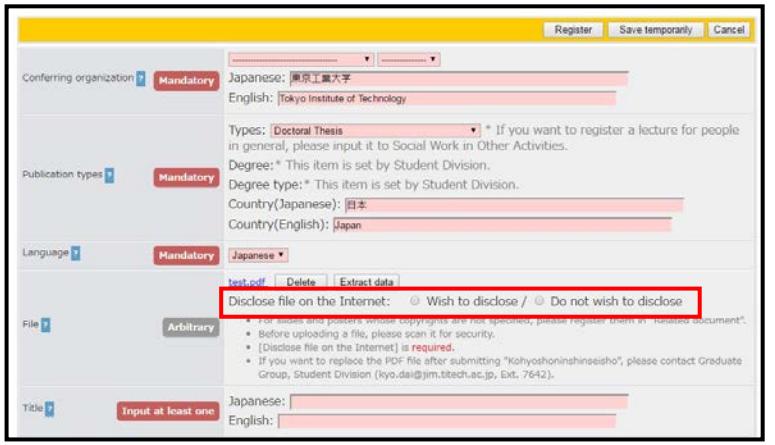

#### $\leq$  8 Select status of disclosure>

When PDF file is uploaded, "Disclose file in the Internet" is displayed. Please select either "Wish to disclose" or "Do not wish to disclose".

In general please select "Wish to disclose".

If you cannot disclose outside Tokyo Tech due to inevitable reasons, please select "Do not wish to disclose". \*Tokyo Tech's approval is required.

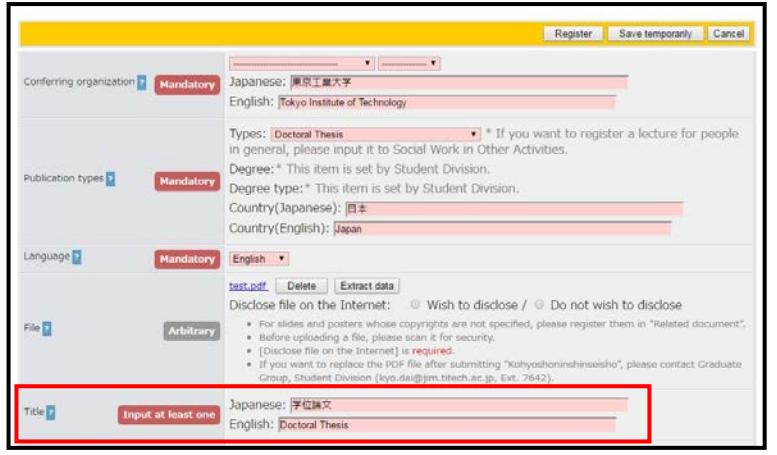

## <⑨ Enter title>

Enter the title of your doctoral thesis; Japanese title in "Japanese" and English title in "English" respectively. If you have Japanese title or English title only, you are allowed to put either one of the two.

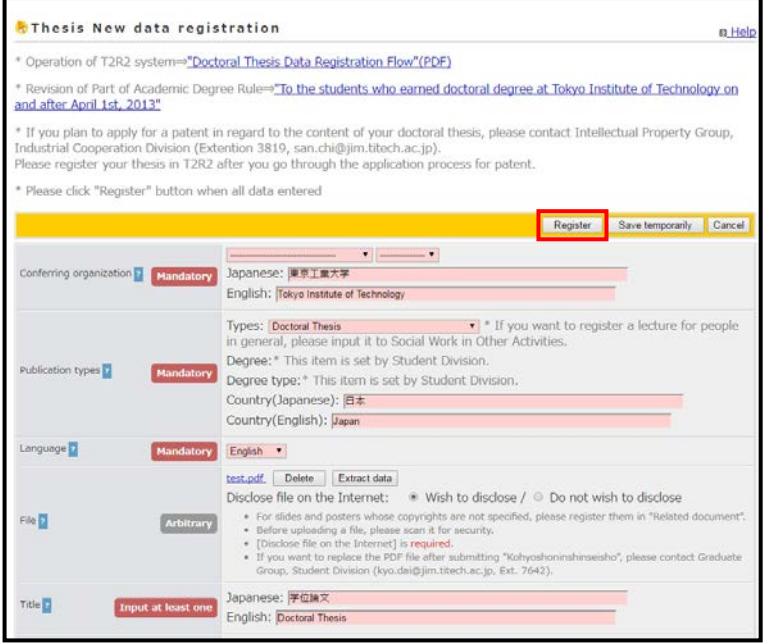

### <⑩ Registration>

Click "Register" on the upper right of the screen.

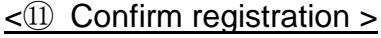

Click "Register" again after confirming the content. This concludes the registration.

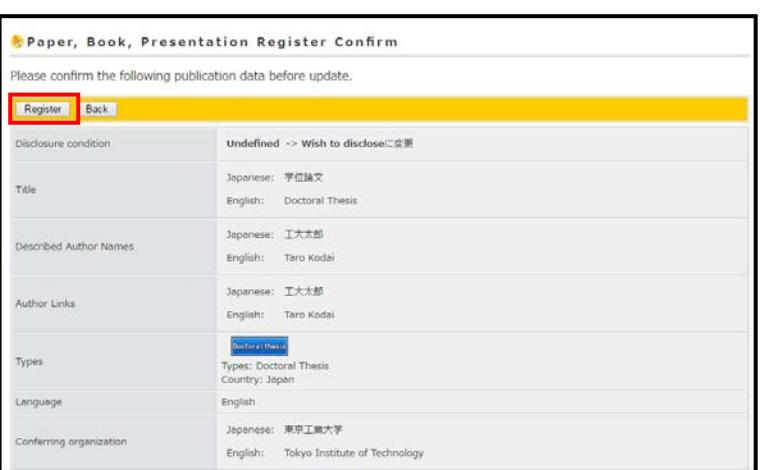

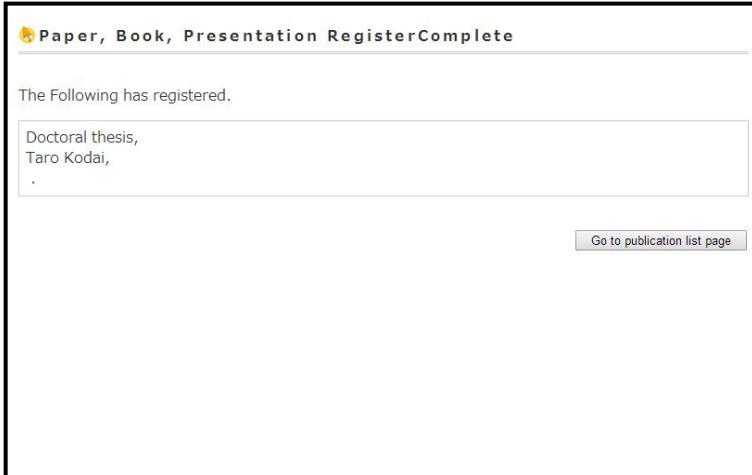

#### <⑫ Completion of registration>

When the registration is concluded, the screen turns to "Paper, Book, Presentation Register Complete".

When you select;

 $\rightarrow$  "Wish to disclose" in  $(8)$ .

please proceed to  $(16) \sim (18)$  to register the summary.

 $\rightarrow$ "Do not wish to disclose".

please proceed to  $(3)$ ~ $(15)$  for outline and  $(16)$  ~  $(18)$  for summary.

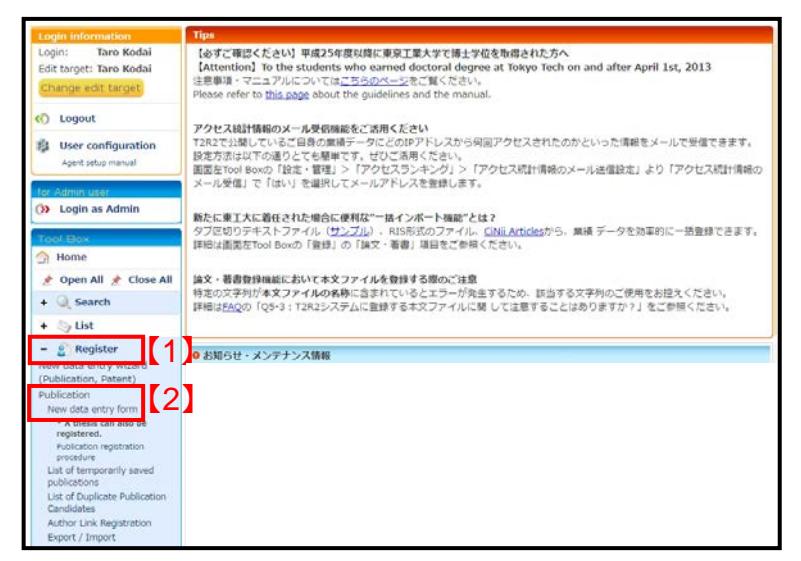

<⑬ Registration of outline: top page of Academic data registration services > Select "Register" 【1】, and click "New data entry form"【2】.

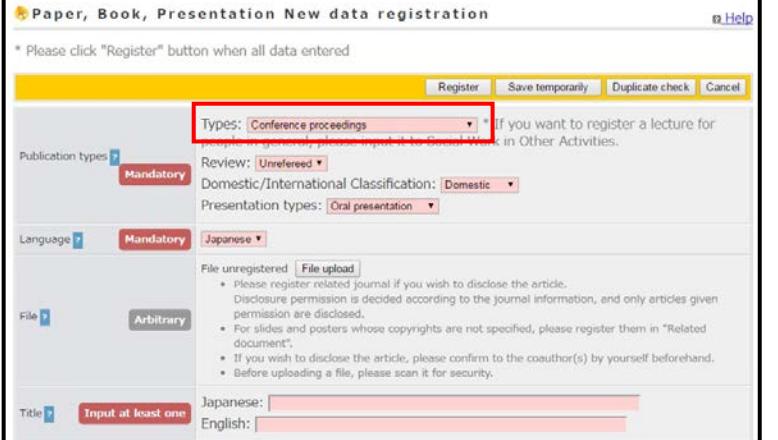

## < (14) Registration of outline: new data entry form>

New data registration screen is opened. Please select "Doctoral Thesis Outline" from "Types".

Then please proceed in the same way as ④ to ⑦.

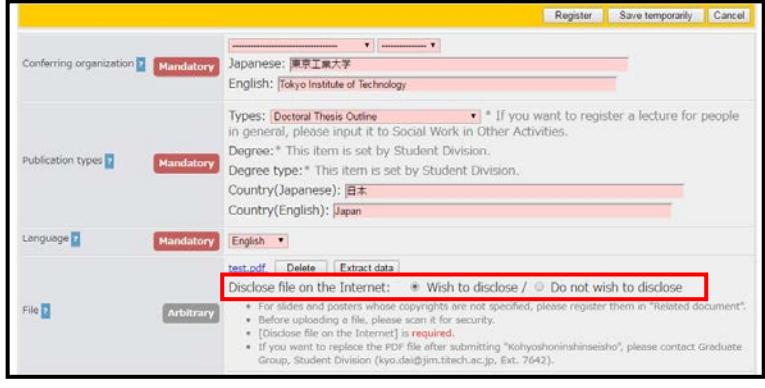

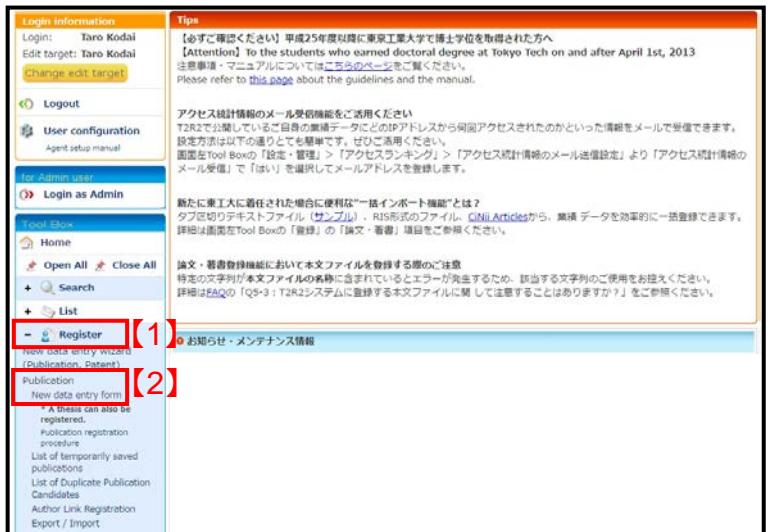

<⑮ Registration of outline: Select status of disclosure>

When PDF file is uploaded, "Disclose file in the Internet" is displayed.

For outline, please make sure to select "Wish to disclose".

Then please proceed in the same way as  $(9)$  to  $(1)$ .

<⑯ Registration of summary: top page of Academic data registration services > Select "Register" 【1】, and click "New data entry form"【2】.

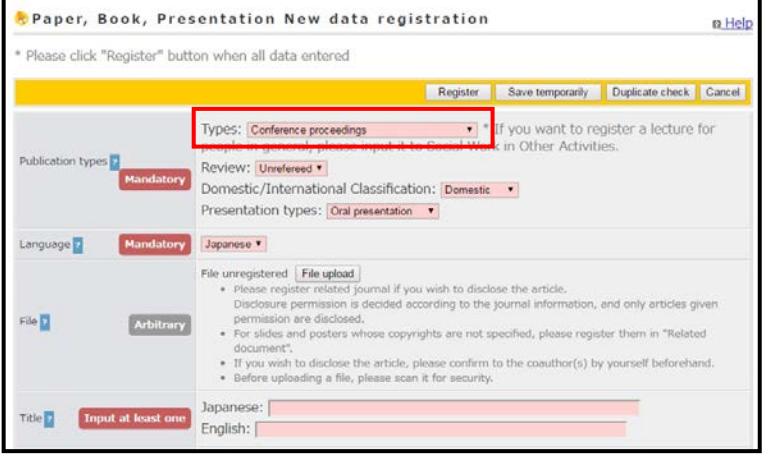

## $\leq$  Registration of summary: new data entry form>

New data registration screen is opened. Please select "Doctoral Thesis Summary" from "Types".

Then please proceed in the same way as ④ to ⑦.

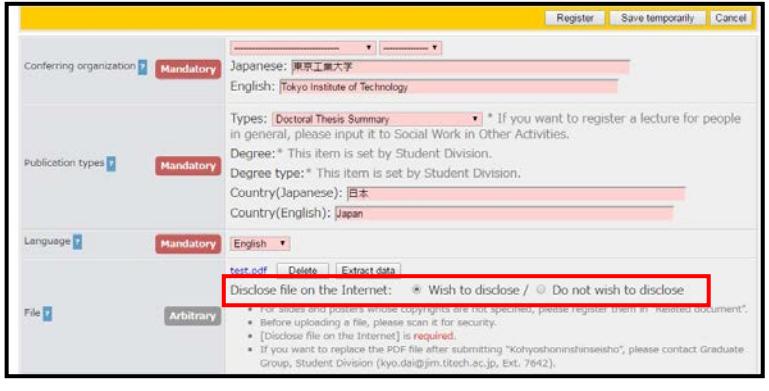

< ⑱ Registration of summary: Select status of disclosure>

When PDF file is uploaded, "Disclose file in the Internet" is displayed.

For summary, please make sure to select "Wish to disclose".

Then please proceed in the same way as ⑨ to ⑪.

# 【FAQ】

 $\cdot$  FAQ 1

Q. I registered a wrong title. How do I operate to correct it?

・FAQ 2

Q. I had already submitted "Application for Approval of Doctoral Thesis Publication", but I want to replace the registered thesis.

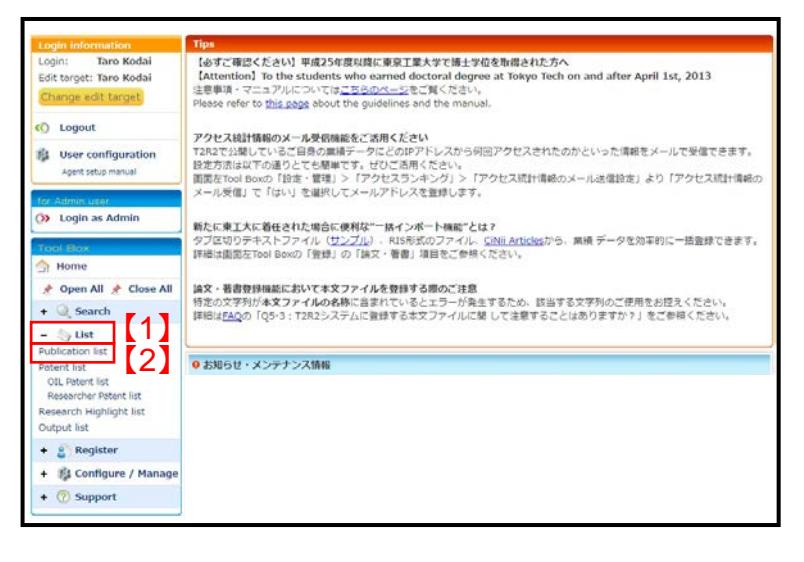

・FAQ 1

Q. I registered a wrong title. How do I operate to correct it?

A. Click "List" under Tool Box【1】, and click "Publication list"【2】.

\*Attention: Please take care not to click "Output list".

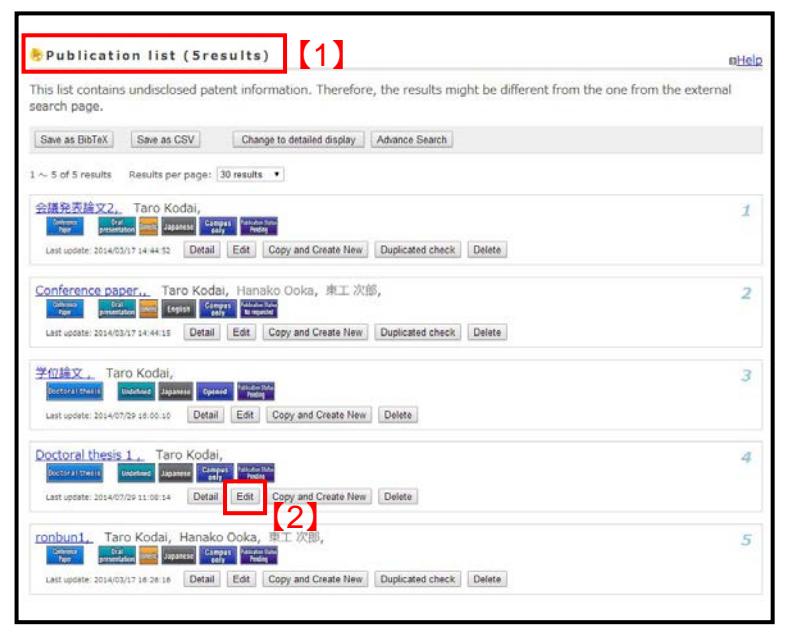

"Publication list" screen is opened【1】. Please click "Edit" [2] to open the screen to edit.

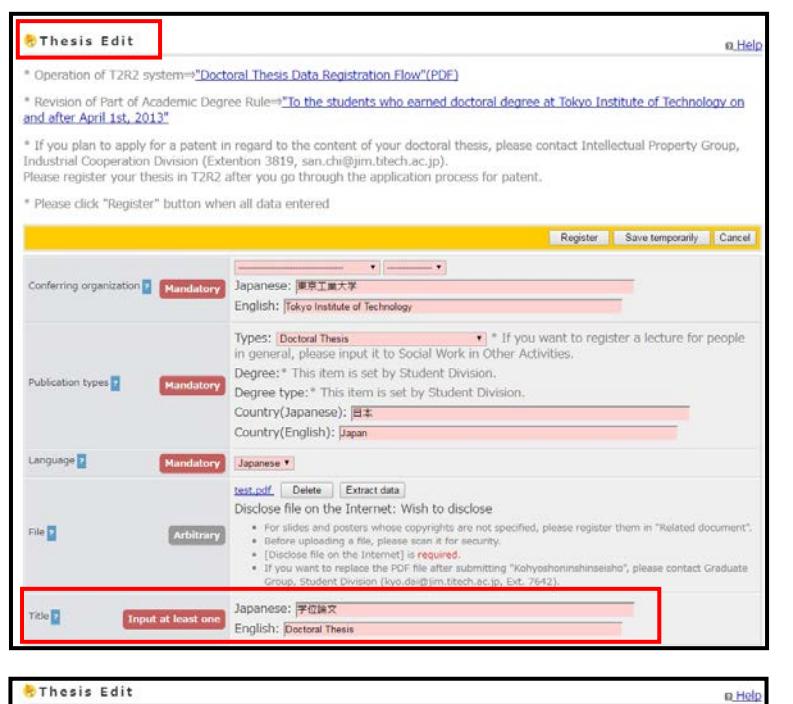

\* Operation of T2R2 system="<u>Doctoral Thesis Data Registration Flow"(PDF)</u><br>\* Revision of Part of Academic Degree Rule="<u>"To the students who earned doctoral degree at Tokyo Institute of Technology on</u><br>and after April 1st,

Extract data

i want to replace the ⊁DF file after<br>a, Student Division (kyo.dai@jim.tit

 $\overline{\mathbf{r}}$ 

\* \* If you<br>n Other Ad

mitting "Kohyosh<br>Lac.jp, Ext. 7642

\* Operation of T2R2 system=>"Doctoral Thesis Data Registration Flow"(PDF)

Fnalish: F Types: Dectoral The

Arbitrary

Degree:\* This item is

legree type: \* This it untry(Japanese): E\* ntry(English): Japan

\* If you plan to apply for a patent in<br>Industrial Cooperation Division (Exter<br>Please register your thesis in T2R2

\* Please click "Register" butto

ng organization **P** 

Publication types

Language<sup>1</sup>

File **D** 

Please make sure that the screen shows "Thesis Edit". If the screen shows "New data registration", please return to "Publication list" screen and start over again.

Correct the title in the same way as ⑨ to  $(1)$ .

#### ・FAQ 2

Q. I had already submitted "Application for Approval of Doctoral Thesis Publication", but I want to replace the registered thesis.

A. Please contact below.

【Contact 】

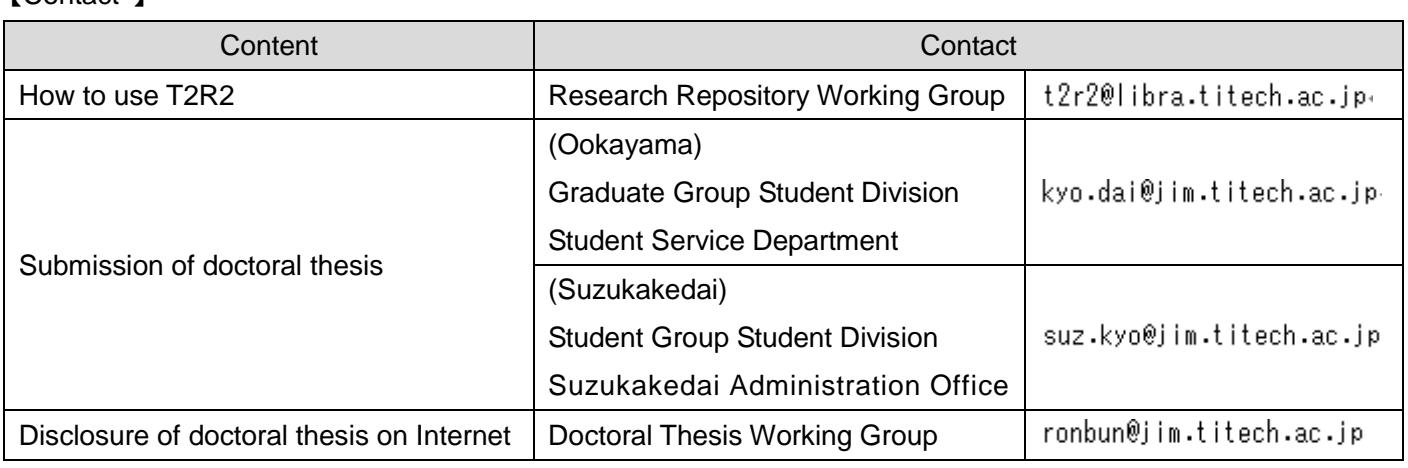

contact Intellectual Property Group,

Save temporarily Cancel

a lecture for people